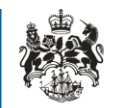

1

Department for Business **Innovation & Skills** 

# Details Of Your Involvement Page

User guidance

<span id="page-1-0"></span>A new application page has been added for OITCL and SITCL applications. This page will<br>allow the applicant to select their involvement in the trade taking place from a list.

This guidance shows how to choose an option for the applicant's involvement.

### <span id="page-2-0"></span>**Contents**

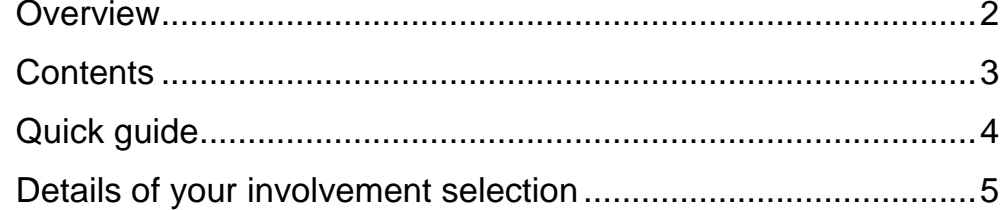

<span id="page-3-0"></span>Quick guide The following lists an overview of how to select the applicant's details of involvement. The steps are explained in more detail in the following sections. steps are explained in more detail in the following sections.

- 1. Start a new SITCL or OITCL application.
- 2. Immediately following the End Use Details screen will be the Details of Your Involvement screen.
- 3. The applicant will be prompted to select their involvement from a list of options.
- 4. Select an option and continue the application.
- 5. If the 'None' option is selected then the applicant must manually enter their involvement in a text box.

## <span id="page-4-0"></span>Details of your involvement selection

It is now mandatory for an applicant to state their involvement in the trade using the 'Details of your Involvement' screen. This screen now appears on OITCL and SITCL applications after the 'End Use Details' page.

On entry to the details of your involvement screen the applicant is prompted to select a statement to describe their involvement in the trade. The selections are mutually exclusive so that only one option can be selected.

The selections include transportation, finance, insurance, advertising, or none listed. If 'None' is selected then the user will have to manually enter their involvement details into a text box. This will be mandatory for the 'None' option.

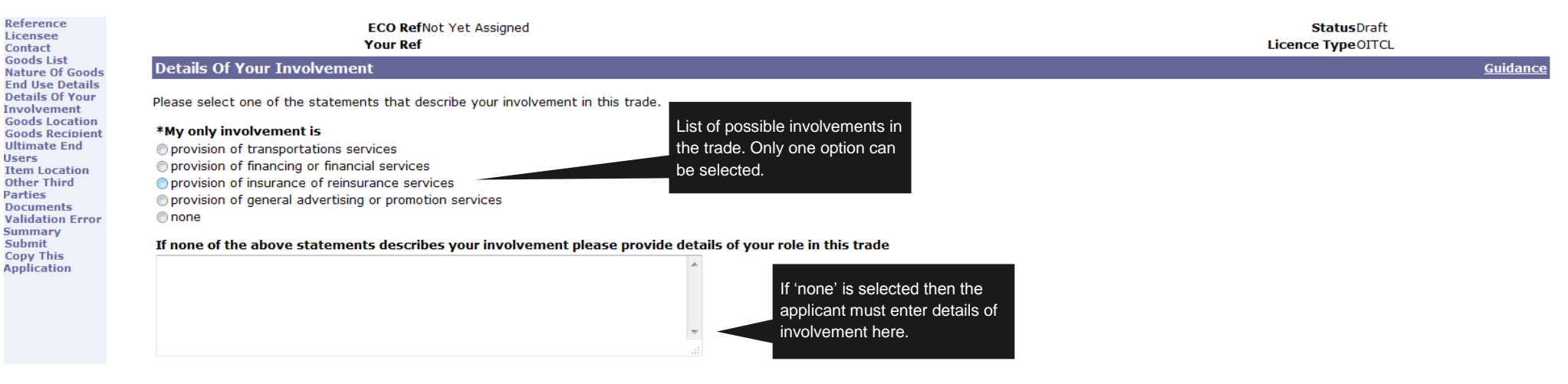